# **ORIENTAÇÃO Nº 02 - DPAT**

## **OBJETO DA ORIENTAÇÃO**

Orienta acerca dos procedimentos a serem adotados pelas Unidades de Ensino e áreas da Administração Central para os procedimentos referentes a Baixa Patrimonial de Bens Móveis Permanentes.

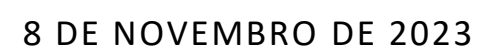

DIVISÃO DE PATRIMÔNIO Responsável: Ana Paula de Lima Contato: [patrimonio@cps.sp.gov.br](mailto:patrimonio@cps.sp.gov.br)

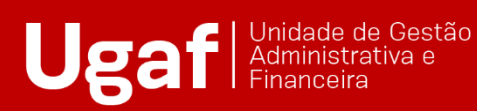

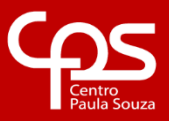

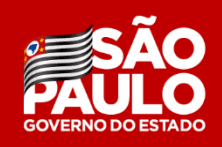

# **SUMÁRIO**

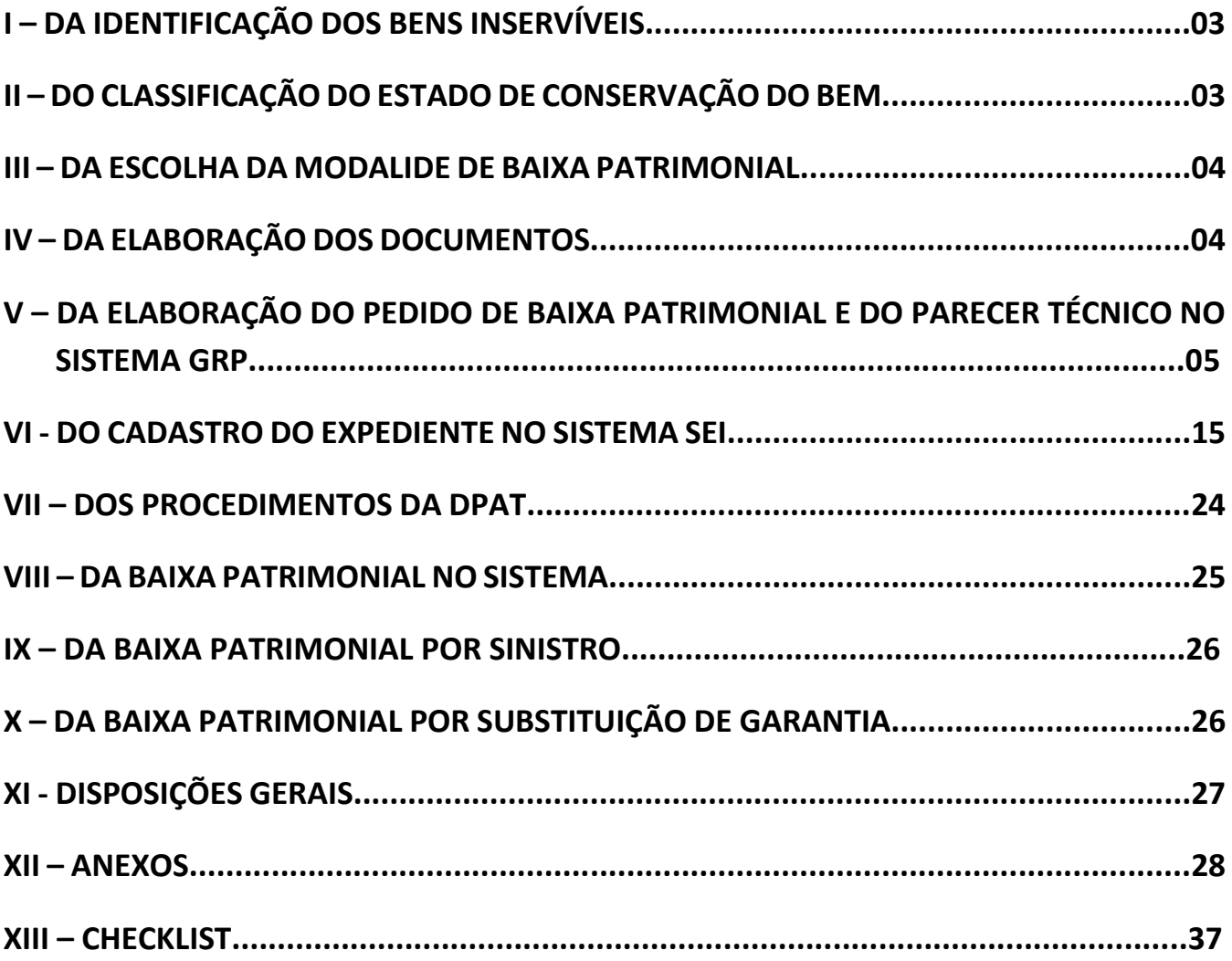

#### **I – DA IDENTIFICAÇÃO DOS BENS INSERVÍVEIS**

Os bens móveis permanentes que estiverem em desuso por estarem obsoletos, inservíveis a finalidade para qual foram adquiridos ou cujo valor de conserto e/ou manutenção ultrapasse a metade do seu valor de aquisição deverão ser destinados a baixa patrimonial.

Sendo assim, é dever da Unidade de Ensino e da área responsável pela Administração Central verificar o estado de conservação de bens para identificar quais não desempenham mais suas funções e providenciar a devida documentação de solicitação de baixa patrimonial.

Após constatar os quais são os bens inservíveis, a Unidade de Ensino deverá relacionar o número de patrimônio, a descrição e estado de conservação de cada um deles no Aviso de Disponibilidade de Bens. Neste mesmo momento, realizar o registro fotográfico dos mesmos. Na sequência, estes bens deverão ser isolados dos demais, sendo que eles não poderão ser mais utilizados.

O próximo passo é disponibilizar os bens as demais Unidades de Ensino do CEETEPS, ou seja, para todas as Fatecs e Etecs e aguardar um período de 20 dias úteis. A disponibilização deverá ser efetuada através do Aviso de Disponibilidade de Bens (Modelo I). Caso haja manifestação de interesse, deverá ser realizada a transferencia do bem. Caso não haja manifestação de interesse, dar-se-á continuidade aos trâmites referentes a solicitação de baixa patrimonial.

#### **II – DO CLASSIFICAÇÃO DO ESTADO DE CONSERVAÇÃO DO BEM**

O Comitê Setorial de Inventário de Bens Móveis e Estoques do CEETEPS, designado através da Portaria da Diretora Superintendente 2839, de 09/07/2020, e publicada no D.O.E. de 10/07/2020, com a finalidade de auxiliar as Unidades de Ensino a realizar a classificação estado de conservação dos bens móveis permanentes, definiu, em 24/07/2020, os seguintes estados de conservação:

1) Ótimo: bem novo que não apresenta desgaste, que está dentro do período de garantia e que se encontra em perfeitas condições de uso;

2) Bom: bem seminovo que embora apresente algum desgaste encontra-se em boas condições de uso;

3) Recuperável: bem que está em uso, mas que precisa de pequenas manutenções. O valor da manutenção ou conserto não deve exceder o valor de 50% a valor de mercado ou cuja análise de custo e benefício demonstre ser justificável a sua recuperação;

4) Péssimo: bem inservível, obsoleto, sucateado, em desuso, danificado, que não pode mais ser utilizado para o fim ao qual se destina devido a perda das suas características em virtude de uso prolongado, desgaste prematuro ou obsoletismo.

#### **III - DA ESCOLHA DA MODALIDE DE BAIXA PATRIMONIAL**

Neste momento, é necessário que seja definida a modalidade de baixa patrimonial. Após analisar o material a ser descartado, deve-se optar por Doação, Incineração ou Leilão, levando sempre em consideração as condições e tipo do bem assim como o custobenefício. As modalidades são:

• As doações de bens permanentes públicos devem ser destinadas a órgãos de cunho social. Por este motivo, as doações serão efetuadas exclusivamente ao FUSSP – Fundo Social de São Paulo.

• A incineração é destinada exclusivamente para os bens que são compostos totalmente de madeira. A incineração só pode ocorrer em local apropriado e respeitando as devidas leis ambientais.

• No Leilão, pode incluir todos os tipos de bens. É imprescindível ter ciência de que os veículos e semoventes só podem ser baixados por leilão.

## **IV - DA ELABORAÇÃO DOS DOCUMENTOS**

Os documentos listados abaixo contemplam as 03 (três) modalidades de baixa patrimonial:

- Memorando do Diretor da Unidade de Ensino (Modelos II, III ou IV), endereçado a Diretora Superintendente do CEETEPS, informando as condições dos bens e solicitando autorização para a baixa patrimonial na modalidade escolhida;
- Pedido de Baixa Patrimonial (Modelo V), devidamente preenchido e assinado pelo Diretor da Unidade de Ensino;
- Portaria de Designação da Comissão de Avaliação (Modelo VI), onde o Diretor da Unidade definirá 03 (três) membros para avaliar os bens inservíveis;
- Parecer Técnico (Modelo VII), onde os 03 membros designados na Portaria irão avaliar o estado de conservação de todos os membros;
- Declaração de Anuência (Modelo VIII), onde o Diretor da Unidade de Ensino se manifestará favorável ao Parecer Técnico emitido pela Comissão de Avaliação; e
- Registro Fotográfico dos Bens (Modelo IX).

Quanto a modalidade Leilão, ainda será necessário o envio dos seguintes documentos:

- 03 Orçamentos;
- Quadro Comparativo;
- Relação do Leilão;
- Designação do Leiloeiro; e
- Publicação de Admissão do Leiloeiro.

Caso a Unidade de Ensino tenha dúvidas quanto a elaboração destes documentos, deverá entrar em contato com a Divisão de Licitação e Almoxarifado – DLA para obter maiores esclarecimentos.

## **V – DA ELABORAÇÃO DO PEDIDO DE BAIXA PATRIMONIAL E DO PARECER TÉCNICO NO SISTEMA GRP**

No Módulo "Cadastros" clicar no campo "Situação do Bem" para ter acesso a tela que possibilitará a geração do Pedido de Baixa Patrimonial e Parecer Técnico.

Para acessar todos os bens móveis públicos permanentes incorporados da Unidade de Ensino, deverá seguir os passos abaixo:

- Coloque o código da unidade;
- Selecione o status incorporado;
- Clique em filtrar; e
- Marcar os bens que não estão sendo utilizados.

Observa-se ainda que caso a Unidade de Ensino possua classes descentralizadas ou extensões, há também a possibilidade de selecioná-las no campo Unidade.

#### $\triangleright$  Pedido da Disponibilidade – Passo a Passo

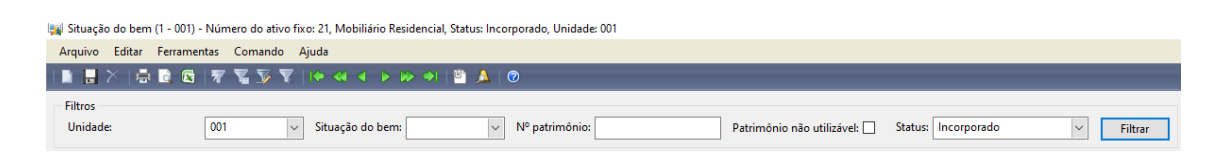

- 1- Coloque o código da unidade.
- 2- Depois em Status coloque incorporado.
- 3- E logo em seguida Filtre.

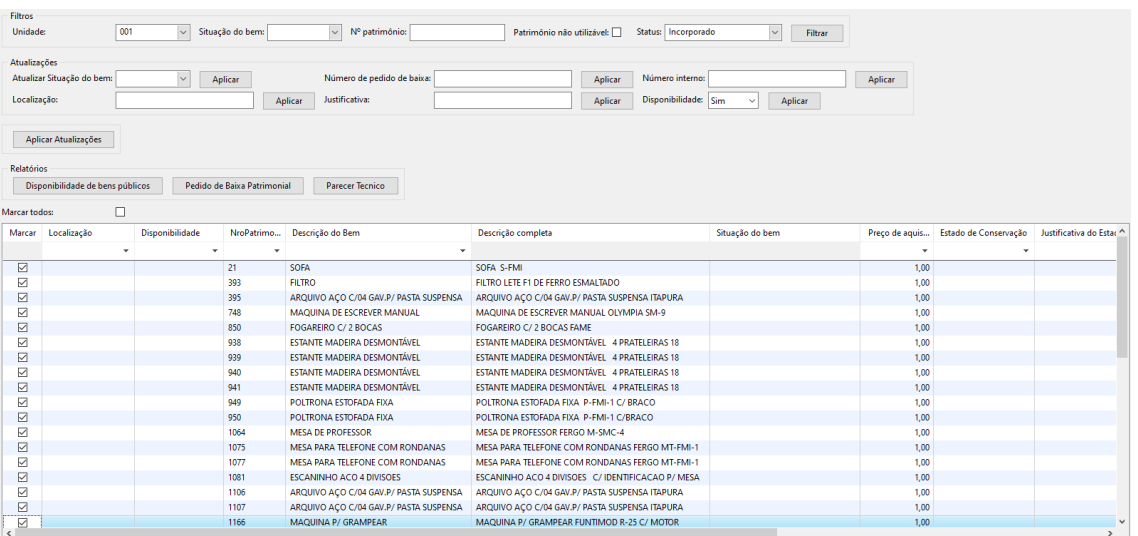

4- Em seguida marque os patrimônios que serão disponibilizados para as unidades.

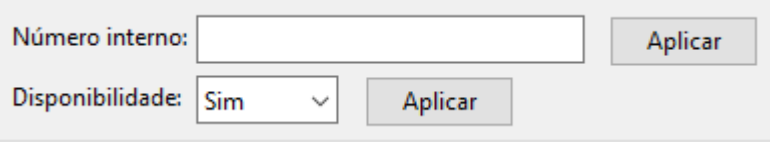

5- Coloque o número interno e aplique.

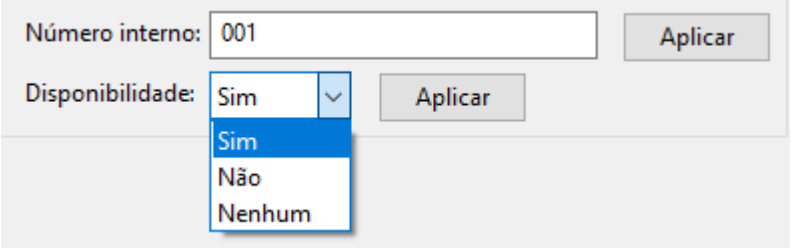

6- Na Disponibilidade na janela apresente três opções **SIM, NÃO e NENHUM.**

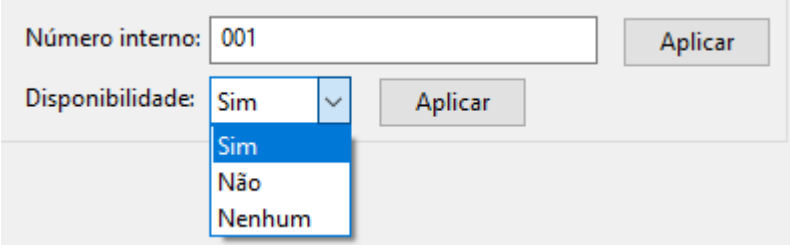

7- Clicando em **SIM** – Aplique.

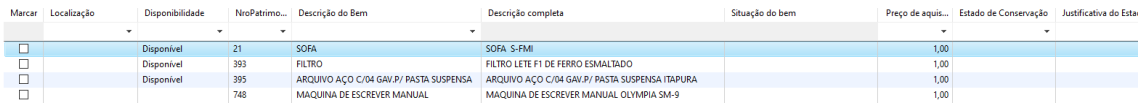

8- Você notará que vai aparecer DISPONÍVEL os bens que você marcou.

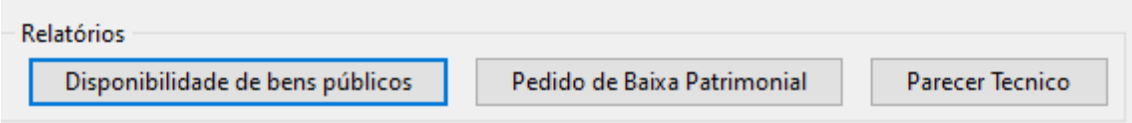

9- Após os bens estarem disponíveis em relatórios clique no botão Disponibilidade de bens públicos e em seguida uma janela se abrirá.

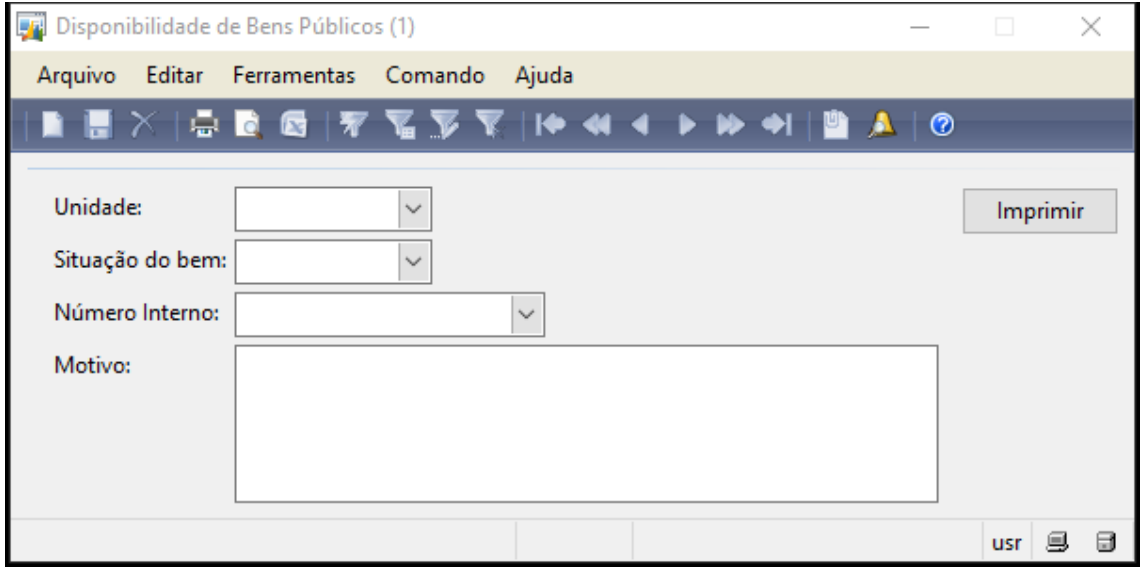

- 10- Coloque o código da unidade.
- 11- A Situação do bem.
- 12- O número interno.
- 13- E o motivo.
- 14- Clique em imprimir e o relatório será emitido.

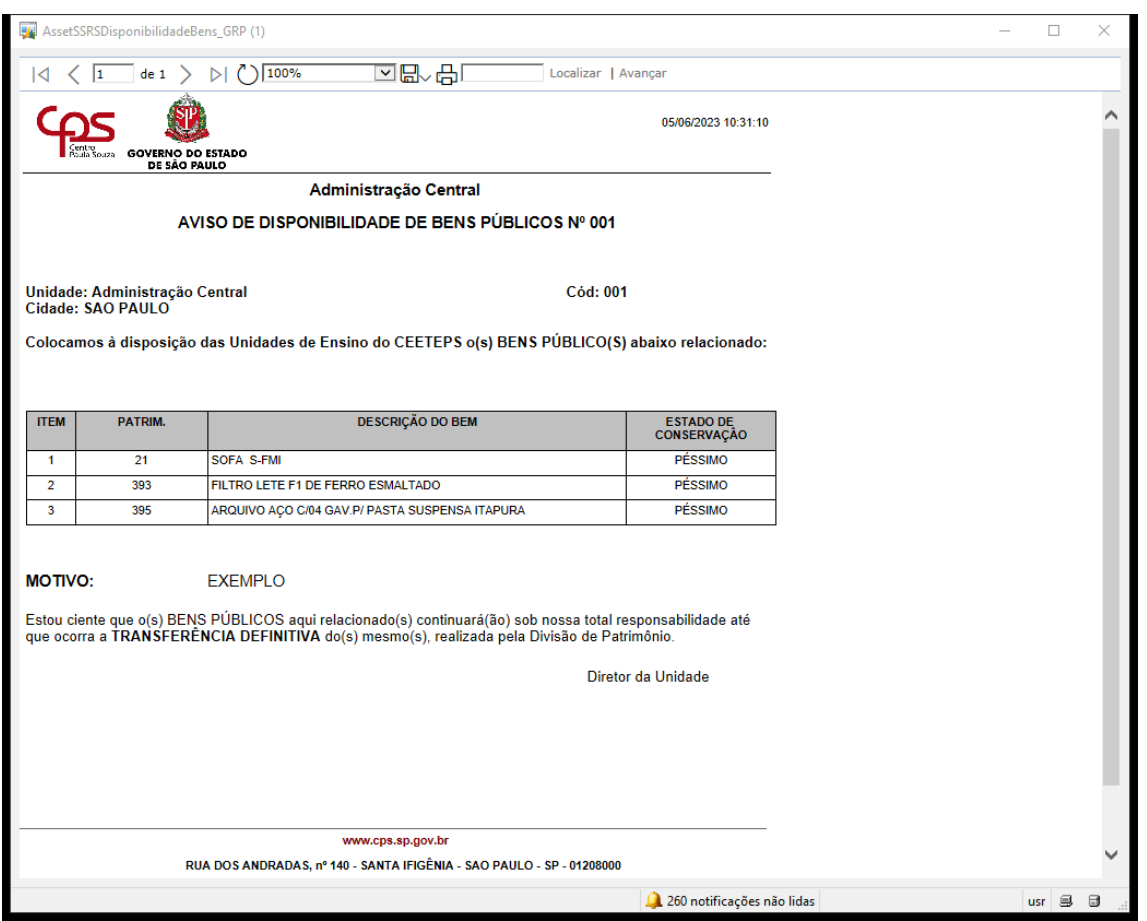

15- O relatório será emitido e em seguida você conseguirá juntar ao e-mail e disparar para as unidades de ensino.

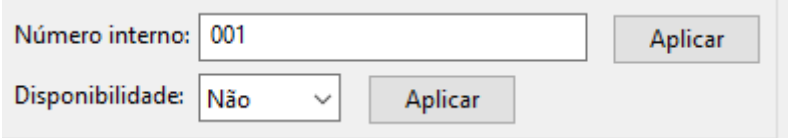

16- Se você colocar a opção **não** e aplicar você notará que os bens marcados vão aparecer **indisponível.**

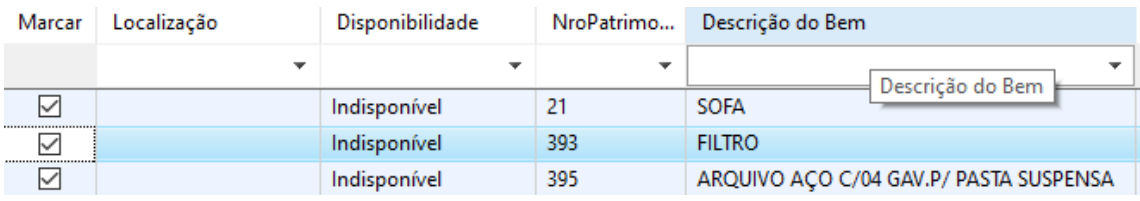

17- Os bens vão aparecer indisponível para aquele momento.

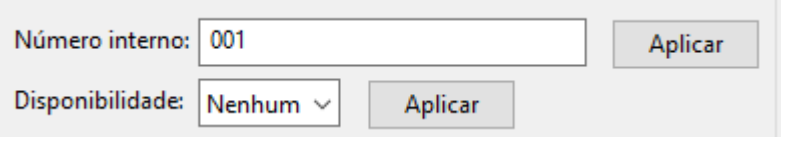

18- Se você marcou um patrimônio errado ou sem querer e quer tirar da disponibilidade. Coloque a opção **nenhum** com os patrimônios marcados e aplique.

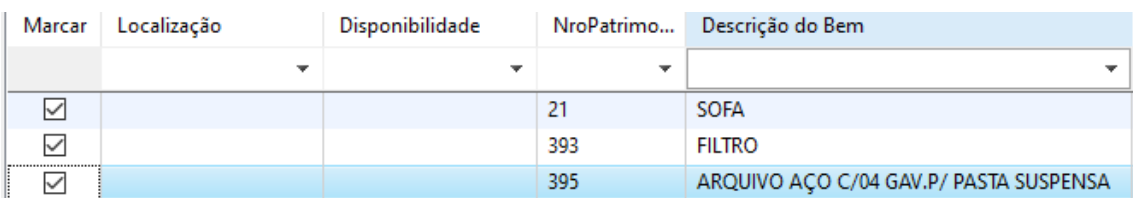

19- Você notará que na opção disponibilidade vai aparecer em **branco** o bemmarcado errado ou por engano já não entra para a disponibilização.

20- Após a emissão do relatório, juntar ao e-mail, da disponibilidade e encaminhar para as unidades, aguarde o período da disponibilização que são de 20 dias e em seguida não havendo interesse de nenhuma unidade começar os trâmites para a elaboração da baixa patrimonial da unidade.

➢ Tela da Situação do Bem

Os primeiros passos, para a utilização da tela, para a montagem do pedido de baixa e parecer técnico da unidade.

1- Coloque o código da unidade, selecione o incorporado e filtrar

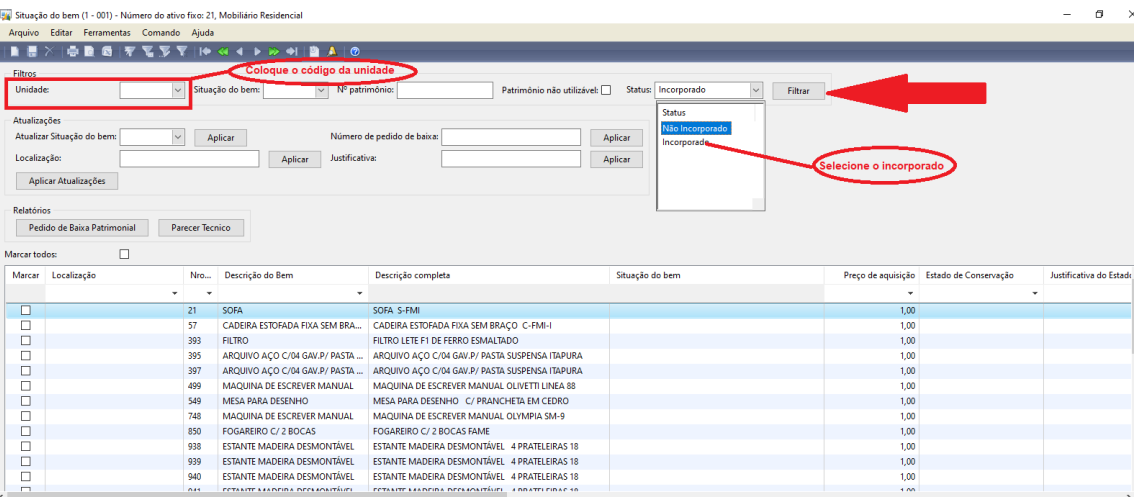

2- Coloque o número da unidade e clique em filtrar. Depois que o sistema trouxe todos os patrimônios pertencentes a unidade, marque os patrimônios que desejam ser classificados para a baixa patrimonial.

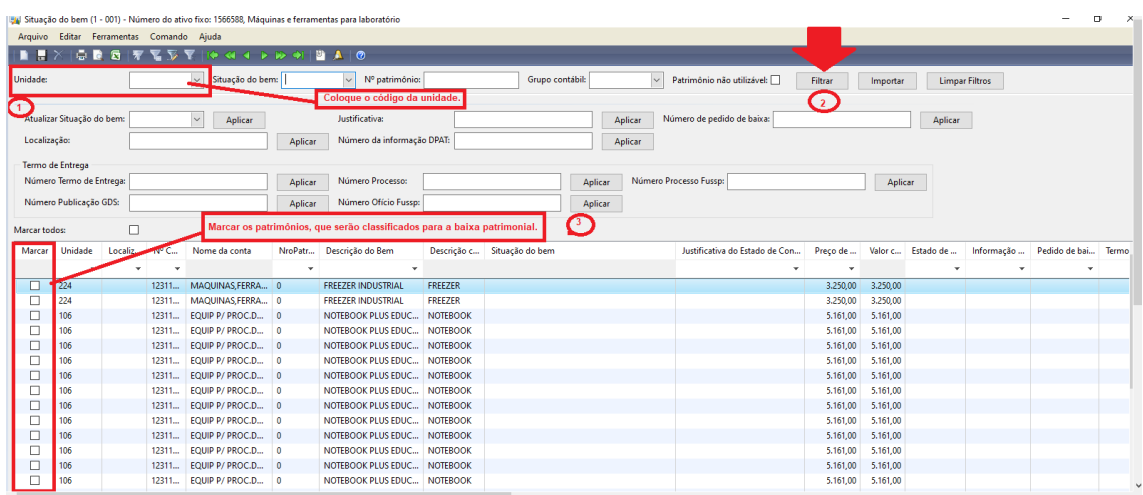

3- Após marcar os patrimônios, vai existir a opção Atualizar Situação do Bem, escolha a modalidade que a unidade preferir seja na modalidade dois doação, no três leilão e entre outras modalidades existentes e não esquecer de aplicar em cada ação feita.

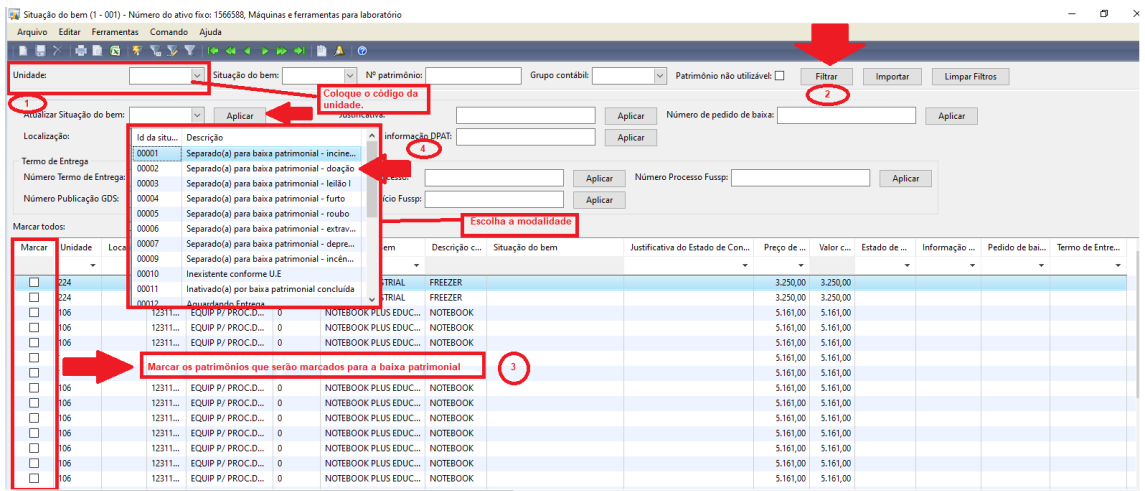

4- Com isso, após a aplicação da situação do bem, você notará que o" Estado de Conservação" entrará automático o PÉSSIMO.

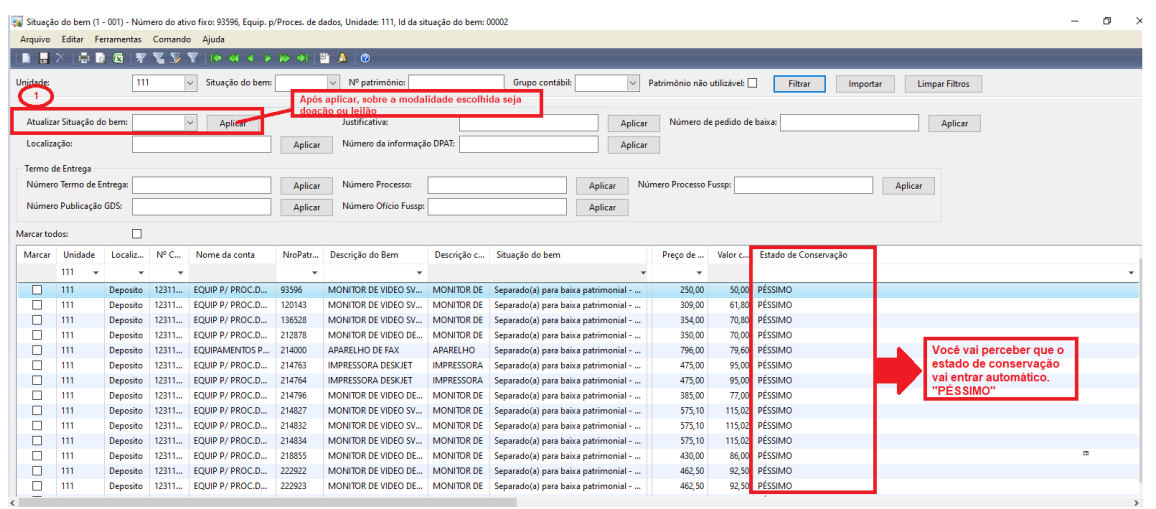

5- Após ter classificado a modalidade chegou a hora de inserir o número de patrimônio fornecido pela Divisão de Patrimônio. Marque todos os patrimônios, na parte superior do lado direito da tela, você vai encontrar o lugar onde inserir o número do pedido de baixa, na caixa em branco digite o número 00/2023 e não esqueça de aplicar. Você notará, que na tabela o lugar indicado para o número do patrimônio será preenchido.

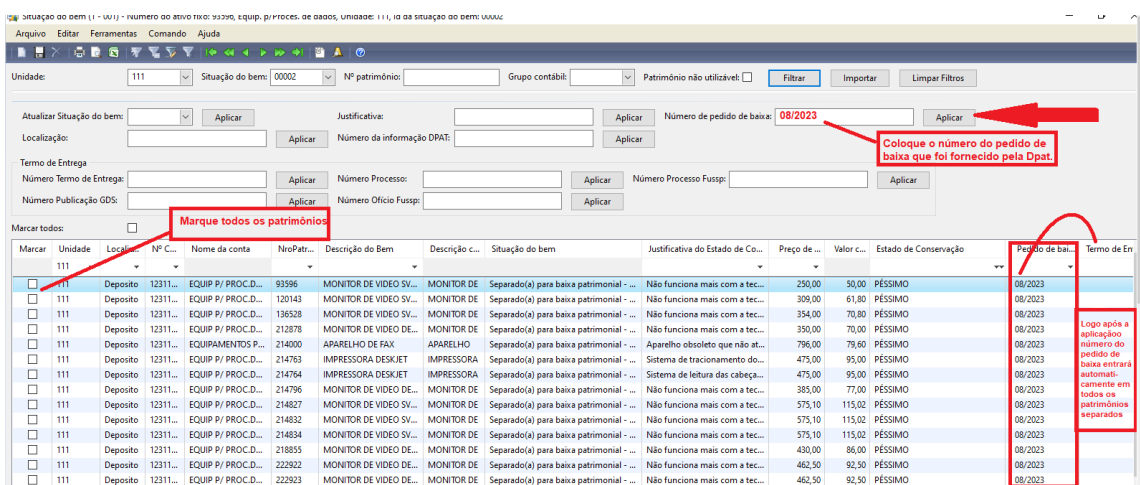

6. Justificativa do estado de conservação, marque o patrimônio já classificado e separado para a baixa patrimonial, na parte central, acima será onde se encontra a parte destinada a Justificativa do Estado de Conservação dentro do espaço em branco, realizar a justificativa desse bem não esquecendo de clicar no botão e aplicar. Sendo assim, você notará que a justificativa do estado de conservação entrará para cada patrimônio justificado e aplicado.

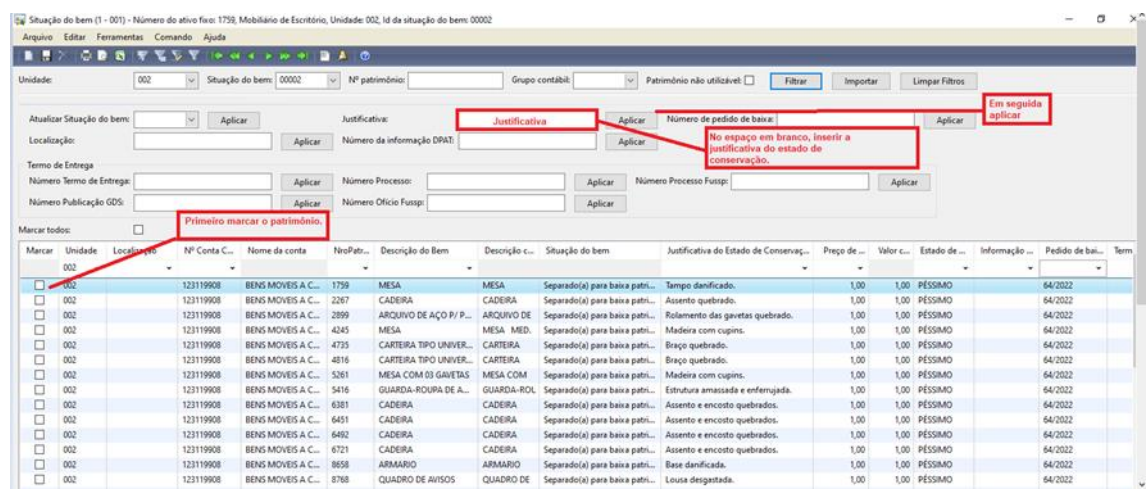

7. Marquei um patrimônio errado e como desmarcar? Primeiramente identifique o patrimônio que foi marcado errado, marque o mesmo no lado esquerdo da tabela. Continuando do lado esquerdo na parte superior vai se encontrar a opção Atualizar Situação do Bem. Nesse caso, é manter o espaço em branco sem precisar abrir a janela de opções e logo em seguida aplicar.

Com isso, você vai notar que o patrimônio que foi marcado errado será desmarcado automaticamente.

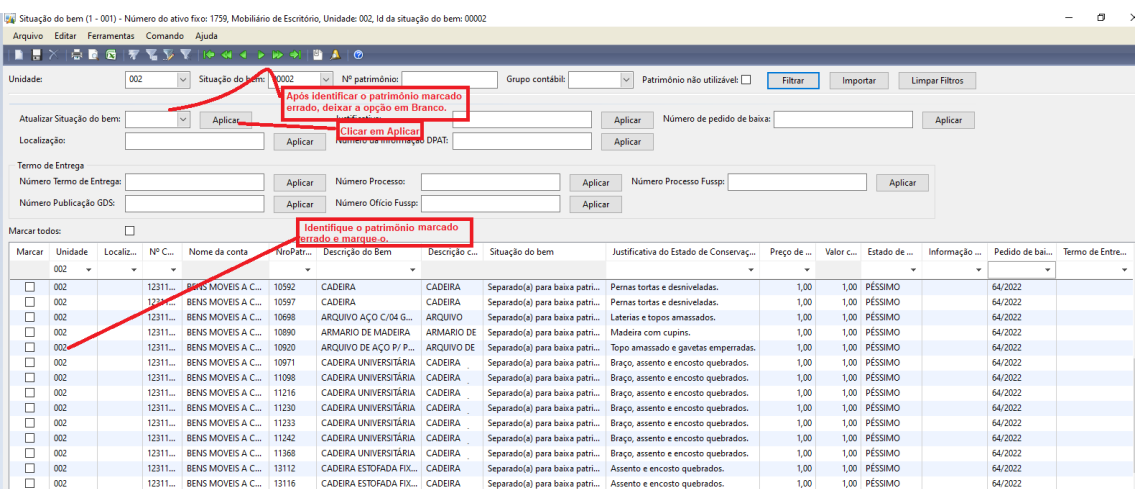

8. Separei os bens na opção 2 – Modalidade Doação e quero mudar para a opção 3 – Modalidade Leilão, como fazer?

Se a unidade separou os bens para a baixa patrimonial, na modalidade 2 – doação e quer resolver mudar para a opção 3 – leilão, será necessário ir à situação do bem, marcar a opção 2 – doação e filtrar. Com isso, o sistema vai trazer automaticamente os patrimônios que foram separados para a modalidade escolhida nesse caso, é só ir à opção Atualizar Situação do Bem e mude para a opção 3 – modalidade leilão e filtrar.

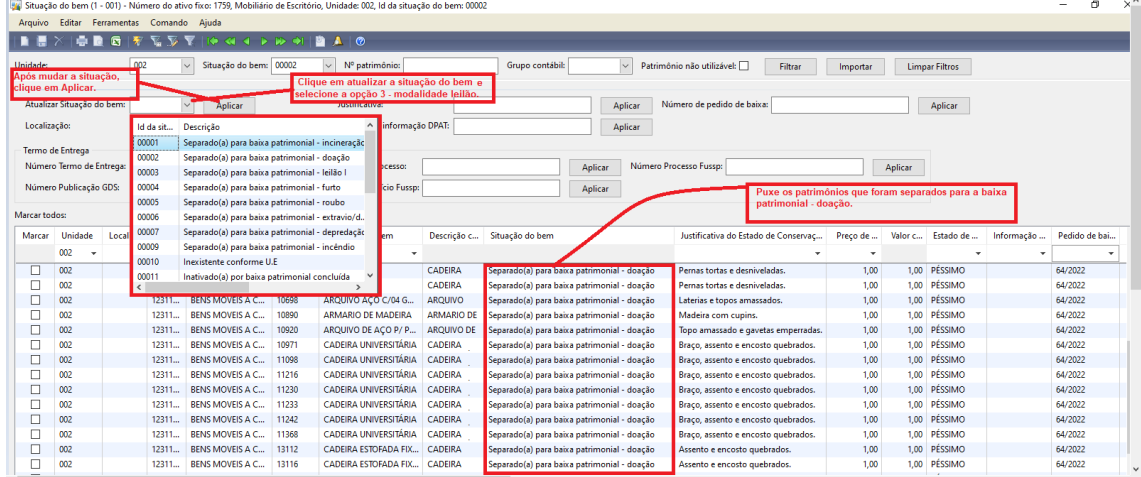

9. Marquei o número de pedido de baixa errado como consertar?

Se você solicitou o número de pedido de baixa Exemplo: 23/2023 e na hora de marcar, foi marcado o número 26/2023, para realizar a alteração, será necessário puxar pela situação do bem, marca os patrimônios, na parte superior do lado direito onde está localizado o número de pedido de baixa faz a alteração e aplica. Consequentemente o número do pedido de baixa será alterado na tabela.

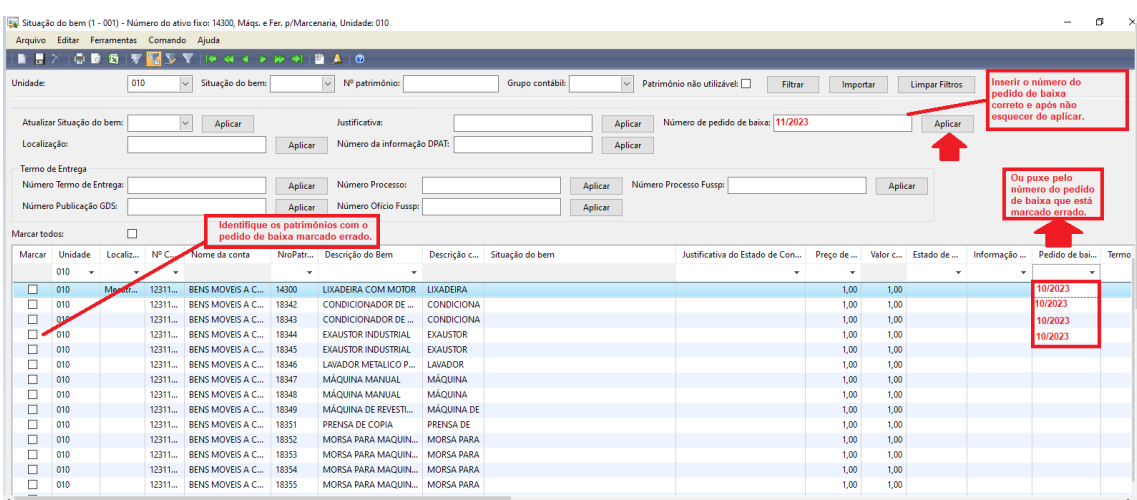

10. Como puxar os patrimônios que eu já separei para a baixa patrimonial? Coloque o código da unidade, em situação do bem que fica ao lado de unidade abra a janela de opções e selecione a modalidade que foi marcada e logo em seguida filtre o sistema vai trazer, tudo o que você separou para a baixa patrimonial.

![](_page_13_Picture_35.jpeg)

11. Como realizar a impressão dos relatórios pedido de baixa e parecer técnico? Pedido de baixa: Vai estar em relatórios, clique no botão pedido de baixa patrimonial, em seguida vai abrir uma janela, onde aparecerão espaços para serem preenchidos como: Unidade, Situação do bem, Número do pedido de baixa e o Motivo da Baixa.

![](_page_13_Picture_36.jpeg)

12. Parecer Técnico: Do lado do botão pedido de baixa, clique no parecer técnico e logo em seguida abrirá uma janela, onde aparecerão espaços para serem preenchidos como: Unidade, Situação do Bem, Pedido de baixa patrimonial, Portaria de designação de comissão Nº, Membro 1,2,3 e Cargo.

![](_page_14_Picture_124.jpeg)

#### **VI - DO CADASTRO DO EXPEDIENTE NO SISTEMA SEI**

No Sistema SP Sem Papel, deverá ser criado um **Expediente de Atendimento de requisições, ordens judiciais ou administrativas**, que deverá ser assinado pelo Diretor da Unidade de Ensino.

- Clicar em "INICIAR PROCESSO";
- Selecionar "Atendimento de requisições, ordens judiciais ou administrativas";
- Em especificação, inserir "Baixa Patrimonial Modalidade Doação ou Leilão";
- No campo Interessado, colocar o código, nome da Unidade de Ensino e do município;
- No nível de acesso, marcar o campo "Público"; e
- Clicar em Salvar.

Neste expediente, juntar os documentos necessários na seguinte ordem:

- 1. Inserir o Memorando;
- Clicar em "INCLUIR DOCUMENTO";

![](_page_14_Picture_13.jpeg)

- Selecionar "Memorando";
- No campo descrição, inserir o número do Memorando;
- No campo descrição, inserir o número do Memorando;
- No campo Assunto, colocar Solicitação de baixa patrimonial;
- No campo Interessado, inserir o nome da U.E.;
- No campo Nível de acesso, selecionar Público;
- Clicar em salvar;
- Irá abrir uma tela onde deverá ser colocado o conteúdo do Memorando.

![](_page_15_Picture_128.jpeg)

- O Diretor deverá clicar em assinar;
- Abrirá uma tela onde ele deverá colocar o login e a senha.
- 2. Pedido de Baixa Patrimonial;
- Clicar em "INCLUIR DOCUMENTO";

![](_page_15_Picture_11.jpeg)

- Selecionar "Externo";
- Em tipo de Documento, selecionar Requerimento, selecionar Requerimento;
- Em Data do Documento, colocar o dia da inclusão do documento;
- No campo Número, colocar o número disponibilizado pela Divisão de Patrimônio;
- No campo Nome na árvore, inserir Pedido de Baixa Patrimonial;
- No campo Formato, selecionar Nato-digital;
- No campo Nível de Acesso, selecionar Público;
- Clicar em Anexar Arquivo;
- Após selecionar o arquivo, clicar em Salvar;

Como não é possível assinar documentos em PDF, Word e Excel no Sistema SEI, será necessário realizar o seguinte passo para o Diretor da Unidade conseguir assinar o Pedido de Baixa Patrimonial:

• Clicar em "INCLUIR DOCUMENTO";

![](_page_16_Picture_2.jpeg)

- Selecionar "Despacho";
- No campo Descrição, inserir Pedido de Baixa Patrimonial;
- No campo Nível de Acesso, selecionar Público;
- Clicar em Salvar;

•

• Vai abrir uma janela, onde deverá ser colocado que o que Diretor está de acordo com o Pedido de Baixa Patrimonial e seguir o seguinte passo para gerar o link:

![](_page_16_Picture_94.jpeg)

- Insira o link que é um número
- E em seguida clique em "OK".
- O número vai aparecer destacado no campo do conteúdo.
- Ao clicar nesse número destacado, dará acesso ao documento citado no despacho.

![](_page_17_Picture_31.jpeg)

- Em blocos de assinatura clique no ícone.
- Nessa parte você incluíra as assinaturas necessárias do documento.

![](_page_17_Picture_32.jpeg)

- Clique em novo bloco.
- Nessa etapa, vai se abrir uma nova janela.

![](_page_18_Picture_43.jpeg)

- Após abrir a janela.
- Coloque na descrição o nome do responsável da assinatura.
- E em seguida clique em Salvar.

![](_page_18_Picture_44.jpeg)

- Após abrir a janela.
- Coloque na descrição o nome do responsável da assinatura.
- E em seguida clique em Salvar.

![](_page_19_Picture_19.jpeg)

• Em seguida clique em Ir para Bloco de Assinaturas.

![](_page_19_Picture_20.jpeg)

• Clique no documento antes de qualquer ação.

![](_page_20_Picture_51.jpeg)

• Clique em atribuir o documento para o responsável para assinar.

![](_page_20_Picture_52.jpeg)

- Após clicar em atribuir, em seguida vai surgir uma nova janela com a opção de atribuições desse documento, clique na seta e selecione o nome do responsável e logo em seguida clique em salvar.
- 3. Portaria de Designação da Comissão;
- Clicar no Incluir documento

![](_page_20_Picture_6.jpeg)

- Selecionar Portaria;
- No campo Descrição, inserir Portaria nº / ;
- No nível de acesso, selecionar Público;
- Clicar em Salvar;
- Irá abrir uma tela onde deverá ser colocado o conteúdo da Portaria;

![](_page_21_Picture_81.jpeg)

- O Diretor deverá clicar em assinar;
- Abrirá uma tela onde ele deverá colocar o login e a senha.
- 4. Parecer Técnico;
- Clicar no Incluir documento;

![](_page_21_Picture_8.jpeg)

- Selecionar Parecer Técnico;
- No campo Descrição, inserir Parecer Técnico;
- No nível de acesso, selecionar Público;
- Clicar em Salvar;
- Irá abrir uma tela onde deverá ser colocado o conteúdo do Parecer Técnico;

![](_page_22_Picture_75.jpeg)

São Paulo, na data da assinatura digital

![](_page_22_Picture_76.jpeg)

- Os três membros designados na Portaria deverão assinar o Parecer Técnico;
- Ao clicar em Assinar, abrirá uma tela onde eles deverão colocar o login e a senha.
	- 5. Declaração de Anuência;
- Clicar no Incluir documento

![](_page_22_Picture_7.jpeg)

- Selecionar Declaração;
- No campo Descrição, inserir Declaração de Anuência;
- No nível de acesso, selecionar Público;
- Clicar em Salvar;
- Irá abrir uma tela onde deverá ser colocado o conteúdo Declaração de Anuência;

![](_page_22_Picture_77.jpeg)

 $\theta$   $\times$ 

[NOME DO SIGNATÁRIO]<br>[Cargo do signatário]

- O Diretor deverá clicar em assinar;
- Abrirá uma tela onde ele deverá colocar o login e a senha.
	- 6. Registro Fotográfico
	- Clicar no Incluir documento

![](_page_23_Picture_4.jpeg)

- Selecionar Fotos;
- No campo Data do Documento, inserir a data em que foram feitas as fotos;
- No campo Nome da Árvore, inserir Relatório fotográfico;
- No campo Formato, marcar Nato-digital;
- No campo Nível de Acesso, marca Público;
- Clicar em Anexar Arquivo e selecionar o arquivo desejado; e
- Clicar em Salvar.

Assim que terminar a montagem dos documentos, o expediente deverá ser tramitado a Divisão de Patrimônio pelo caminho [CEETEPS-UGAF/DMP/DPAT.](javascript:%20parent.retorna_lotaResponsavel()

#### **VII – DOS PROCEDIMENTOS DA DPAT**

Após o recebimento da documentação, a Divisão de Patrimônio deverá efetuar a análise da documentação. Caso haja divergência, a documentação será devolvida para correção. Caso esteja tudo correto, ocorrerá a autuação no Sistema SP Sem Papel e será anexada uma documentação informando que os bens estão devidamente incorporados ao patrimônio do CEETEPS assim como seus valores de aquisição e contábil.

Os procedimentos serão cumpridos conforme a modalidade escolhida:

1. DOAÇÃO

Após a efetuação dos procedimentos acima, o processo será enviado ao Gabinete da Superintendência para que haja a autorização para continuidade dos tramites. Após a devida autorização, será encaminhado ao FUSSP um ofício de disponibilidade dos bens. Havendo a manifestação de interesse dos bens, um contrato é firmado entre CEETEPS e FUSSP. Assim que o contrato é assinado, publica-se no D.O.E. uma Portaria do GDS, onde afirma-se que os bens podem ser alienados na modalidade doação.

Quando todos os procedimentos foram cumpridos, a Divisão de Patrimonio entrará em contato com a Unidade de Ensino por meio eletrônico para informar que a doação está devidamente autorizada e que pode entrar em contato com o FUSSP para agendar

a data da entrega dos bens. Paralelamente, um memorando solicitando a entrega, uma cópia do contrato, uma cópia da Portaria publicada no D.O.E e o Termo de Entrega de Bens são enviados para a Unidade de Ensino via SP Sem Papel.

No dia da entrega, a Unidade de Ensino deve comparecer no horário agendado munido de 02 vias do Termo de Entrega de Bens, assinadas pelo Diretor da Unidade de Ensino. Uma via ficará no FUSSP e a segunda via retornará à Unidade de Ensino para envio a DPAT. Sugere-se que um servidor acompanhe a entrega. Caso não seja possível este acompanhamento, a Unidade de Ensino deve estar disponível para atender telefonema caso haja imprevisto.

### 2. INCINERAÇÃO

Após a inclusão da informação da DPAT referente a confirmação de incorporação e valores de aquisição e contábeis, o processo será enviado ao Gabinete da Superintendência para que haja a autorização para continuidade dos trâmites.

Mediante a autorização do GDS, a DPAT enviará um memorando a Unidade de Ensino informando que os bens podem ser incinerados, desde que a incineração seja realizada em local apropriado e haja respeito as regras ambientais.

Orientará o Diretor a criar uma portaria, onde serão designados 03 membros para acompanhar todo o procedimento de incineração dos bens. Após este procedimento, a U.E. deverá encaminhar o Termo de Incineração de Bens para que a baixa seja realizada no sistema patrimonial.

## $3.$  LEILÃO

Após a inclusão da informação, a DPAT encaminhará o processo a Divisão de Licitação e Almoxarifado – DLA para continuidade dos trâmites. O processo só retornará a DPAT quando todos os procedimentos forem cumpridos e houver a homologação da Diretora Superintendente. A baixa no sistema patrimonial só ocorrerá após o recebimento do processo de leilão.

## **VIII – DA BAIXA PATRIMONIAL NO SISTEMA GRP**

A baixa no sistema patrimonial só ocorrerá após o recebimento:

- do Termo de Entrega de Bens, para casos de doação;
- do Termo de Incineração de Bens, para casos de incineração; e
- do processo com todos os devidos documentos, para casos de leilão.

Após a realização da baixa patrimonial, um memorando comunicando que os bens foram baixados assim como o Relatório de Bens Baixados será encaminhado a Unidade de Ensino via SP Sem Papel.

#### **IX – DA BAIXA PATRIMONIAL DE VEÍCULOS POR SINISTRO**

Imediatamente após ao sinistro ocorrido com veículo patrimoniado pelo CEETEPS, a Unidade de Ensino deverá encaminhar expediente eletrônico contendo os seguintes documentos:

- 1. Memorando relatando o ocorrido e solicitando a baixa patrimonial do automóvel;
- 2. Pedido de Baixa Patrimonial;
- 3. Registro Fotográfico do bem; e
- 4. Laudo emitido pela seguradora.

A Divisão de Patrimônio irá autuar o processo e submeter a análise e manifestação da Diretora Superintendente. Assim que a autorização for emitida, a baixa patrimonial poderá ser realizada.

A Divisão de Patrimônio avisará a área competente acerca da baixa patrimonial para que os demais tramites sejam realizados junto a seguradora, que emitirá um relatório que deverá ser juntado aos autos. Finalizado todos os procedimentos, a área financeira deverá ser avisada sobre o valor que a seguradora ressarcirá e que dará entrada na conta da Autarquia.

#### **X – DA BAIXA PATRIMONIAL POR SUBSTITUIÇÃO DE GARANTIA**

Quando um bem móvel permanente público, que esteja devidamente incorporado ao Inventário Oficial de Bens Permanentes do CEETEPS, apresentar algum defeito dentro do período de garantia, a empresa deverá ser acionada. Se, após análise técnica, ficar constatado, através de Relatório de Atendimento Técnico, que não há possibilidade de manutenção, conserto ou reparo, o interessado deverá acionar a troca por substituição de garantia.

É imprescindível que o interesse efetue o registro fotográfico do bem, assim como a retirada da chapa patrimonial antes que seja realizada a troca.

No momento da troca, a empresa retirará o bem que apresentou defeito e entregará um bem novo juntamente com a nota fiscal de troca. Efetuada a troca, o interessado deverá abrir um expediente no Sistema SP Sem Papel e juntar os documentos na seguinte ordem:

• Memorando, relatando o ocorrido solicitando a baixa do bem que apresentou defeito e foi entregue em substituição por garantia;

• Pedido de Baixa Patrimonial;

• Portaria interna de comissão técnica de avaliação, emitida pelo diretor da Unidade de Ensino ou superior da área da Administração Central, conforme o caso, para que os membros avaliem o bem;

• Parecer Técnico da comissão técnica de avaliação;

• Declaração de anuência do diretor da Unidade de Ensino ou superior da área da Administração Central, conforme o caso, perante a avaliação do bem;

- Registro fotográfico legível do bem;
- Relatório de atendimento técnico;
- Cópia da nota fiscal do bem que será substituído;
- Cópia da nota fiscal do novo bem; e
- Cópia do contrato de aquisição ou nota de empenho.

Após a juntada dos documentos, o expediente deverá ser tramitado a Divisão de Patrimônio (CEETEPS-UGAF/DMP/DPAT) para análise. Caso haja divergência, a documentação deverá ser devolvida. Se estiver correto, a DPAT providenciará a autuação do processo no referido sistema e juntará o expediente a ele.

Na sequência, o processo será enviado para autorização da autoridade competente, observando duas situações. Mediante a autorização, os bens serão baixados no sistema patrimonial.

Após a realização da baixa patrimonial, um memorando comunicando que os bens foram baixados assim como o Relatório de Bens Baixados será encaminhado a Unidade de Ensino via SP Sem Papel.

#### **XI - DISPOSIÇÕES GERAIS**

A Unidade de Ensino deve verificar periodicamente o estado de conservação de seus bens para que não acumule material inservível, alocado a seu aberto e propenso a proliferação de animais e doenças no âmbito escolar.

#### **XII – ANEXOS**

#### **Modelo I – Aviso de Disponibilidade de Bens**

![](_page_27_Picture_2.jpeg)

Nome da Etec, Fatec ou Área da Administração Central

#### AVISO DE DISPONIBILIDADE DE BENS DE CONSUMO Nº  $\frac{1}{2}$ (numeração interna da U.E. ou área)

Unidade: \_\_  $Cod:$ 

Cidade:

Área onde o bem está alocado: (opção preenchida apenas pela Administração Central)

Colocamos à disposição das Unidades de Ensino do CEETEPS o(s) BEM(S) de consumo abaixo relacionado(s):

![](_page_27_Picture_65.jpeg)

MOTIVO: A CONTRACTOR CONTRACTOR CONTRACTOR CONTRACTOR CONTRACTOR CONTRACTOR CONTRACTOR CONTRACTOR CONTRACTOR CONTRACTOR

Estou ciente que o(s) BENS PÚBLICOS aqui relacionado(s) continuará(@o) sob nossa total responsabilidade até que ocorra a TRANSFERÊNCIA DEFINITIVA do(s) mesmo(s), realizada pela Divisão de Patrimônio.

> Diretor da Unidade Nome e Assinatura

Rua dos Andradas, 140 | Santa Ifigênia | 01208-000 | São Paulo - SP<br>Tel.: +55 11 3324-3300 | www.cps.sp.gov.br

## **Modelo II – Memorando solicitando baixa na modalidade doação**

![](_page_28_Picture_1.jpeg)

#### **Modelo III – Memorando solicitando baixa na modalidade incineração**

SÃO PAULO **FRINO DO ESTAD**<br>PAULO SÃO TODI **B** Administração Central¶<br>Departamento¶  $\eta$ Memorando nº XX/20XXII Local e Data¶ ſ Senhora-Diretora-Superintendente¶  $\P$ Tendo-em-vista-o-levantamento-físico-do-patrimônio-e-com-base-noinventário desta Unidade de Ensino, providenciamos foi providenciada uma relação dos bens que não são utilizados na escola, considerados obsoletos por não acompanharem a evolução tecnológica, por estarem quebrados e sempeças para reposição ou por não compensarem a inversão de recursos necessária para conserto.¶ ¶. Dessa forma, foi designada uma COMISSÃO TÉCNICA DE-AVALIAÇÃO, composta por 03 (três) membros, que avaliou os bens relacionados e emitiu Parecer Técnico, para informar o estado de conservação de-cada-um.¶ ٠Ţ Informa-se-que-os-bens-foram-disponibilizados-para-outras-Unidadesde Ensino do CEETEPS, mas devido ao estado de conservação não houve interesse. Sendo assim, solicita-se a baixa patrimonial (pedido anexo) e autorização para realização da INCINERAÇÃO dos mesmos. Afirma-se que os bens são exclusivamente de madeira e que a incineração será realizada em localadequado e respeitando as normas ambientais.¶  $\P$ Sem mais para o momento reitera-se os protestos de estima e consideração.¶ 1 Atenciosamente.¶  $\P$ Nome do Diretor Diretor-da-ETEC/FATEC/ÁREAT -Assinatura¶ 1 AT Ilma. Sra. ¶ Prof<sup>e</sup> Laura M.J. Laganá¶ Diretora Superintendente do CEETEPS¶ Rua dos Andradas, 140 | Santa Ifigênia | 01208-000 | São Paulo - SP Tel.: +55 11 3324-3300 | www.cps.sp.gov.br

# **Modelo IV – Memorando solicitando baixa na modalidade leilão**

![](_page_30_Picture_12.jpeg)

#### **Modelo V – Pedido de Baixa Patrimonial**

![](_page_31_Picture_11.jpeg)

![](_page_32_Picture_0.jpeg)

#### **Modelo VI – Portaria de Designação da Comissão Técnica de Avaliação**

#### **Modelo VII – Parecer Técnico**

![](_page_33_Picture_1.jpeg)

A COMISSÃO TÉCNICA DE AVALIAÇÃO designada pelo Diretor da ETEC/FATEC/ÁREA DA ADMINISTRAÇÃO CENTRAL composta pelos membros designados na Portaria de Designação da Comissão Técnica de Avaliação nº XX/20XX, avaliou o estado de conservação dos bens, abaixo relacionados, para fins de baixa patrimonial, por não ter mais utilidade para a escola e emite o seguinte parecer:

![](_page_33_Picture_61.jpeg)

Local e Data.

COMISSÃO:

Nome Cargo na U.E. Presidente

Nome Cargo na U.E. Membro

Nome Cargo no U.E. Membro

Rua dos Andradas, 140 | Santa Iñgênia | 01208-000 | São Paulo – SP<br>Tel.: +55 11 3324-3300 | www.cps.sp.gov.br

#### **Modelo VIII – Declaração de Anuência**

![](_page_34_Picture_1.jpeg)

# **Modelo IX – Registro Fotográfico**

![](_page_35_Picture_12.jpeg)

#### **XIII – CHECKLIST**

- 1. Separar, relacionar, classificar o estado de conservação e fotografar os destinados a baixa patrimonial;
- 2. Realizar a disponibilização dos bens;
- 3. Tramitar expedientes a DPAT;
- 4. Realização de análise da DPAT;
- 5. Autuação e informação de que os bens estão devidamente incorporados;
- 6. Realização dos tramites pertinentes a cada modalidade;
- 7. Baixa Patrimonial no sistema; e
- 8. Comunicação a U.E. que a baixa patrimonial foi realizada no sistema.